## TO SELF-MANAGE YOUR 2-FACTOR DEVICES:

1. If you need to add a new authentication device/phone, manage your existing devices, change your phone number, or re-activate Duo Mobile, please go to https://2factor.washburn.edu:

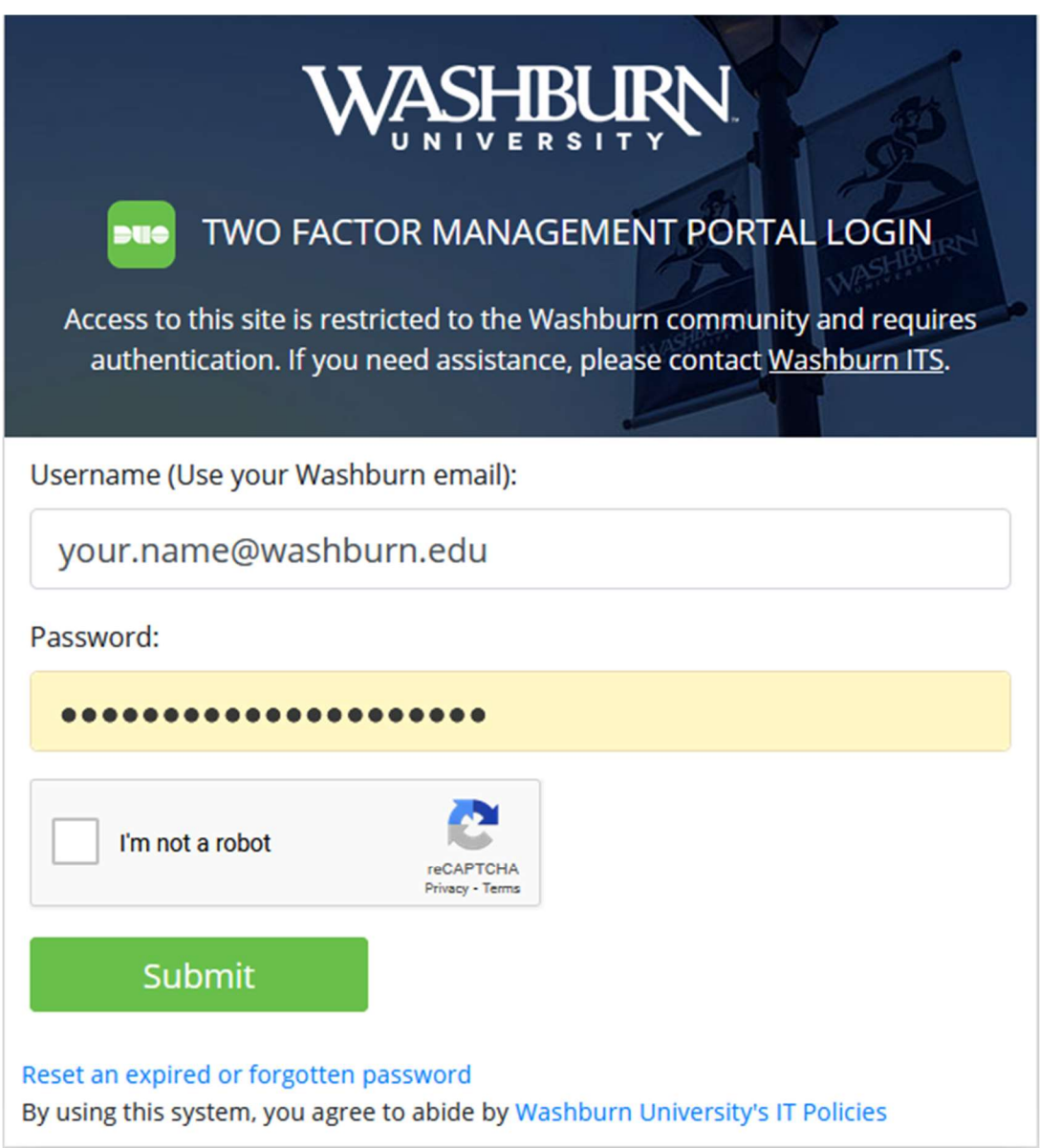

Using your Washburn credentials, log into https://2factor.washburn.edu. Be sure to perform the Captcha check by checking the checkbox for I'm not a robot and following the directions that may pop up. Click on Submit.

2. Click on Send Me a Push. All you need to do is tap Approve on the Duo login request received at your registered phone/tablet, then you can manage your devices.

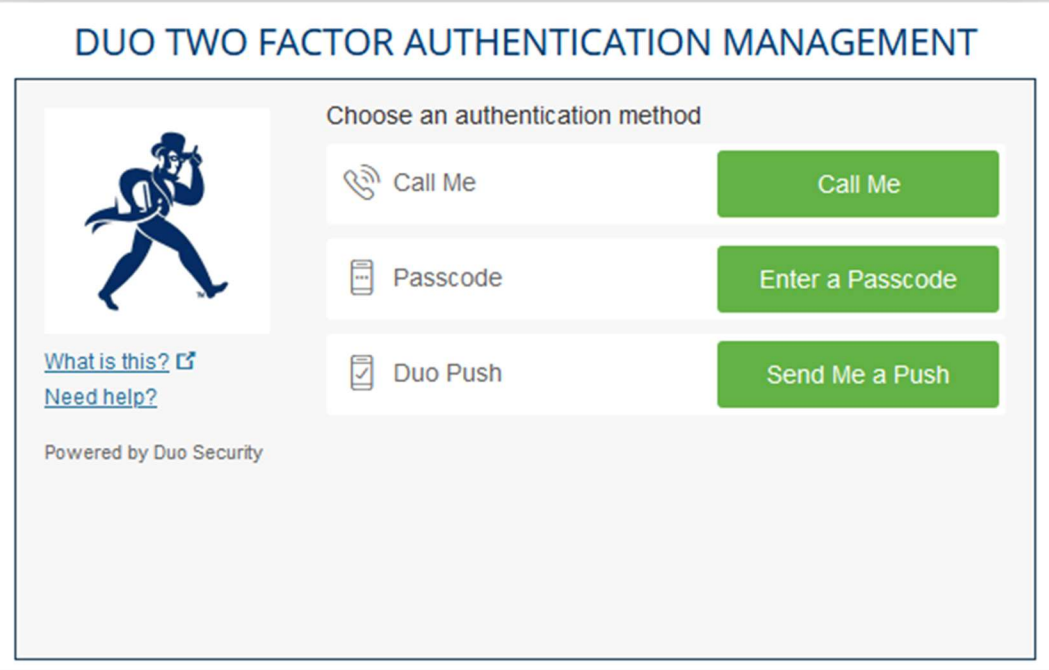

## DUO TWO FACTOR AUTHENTICATION MANAGEMENT

 $\Gamma$ 

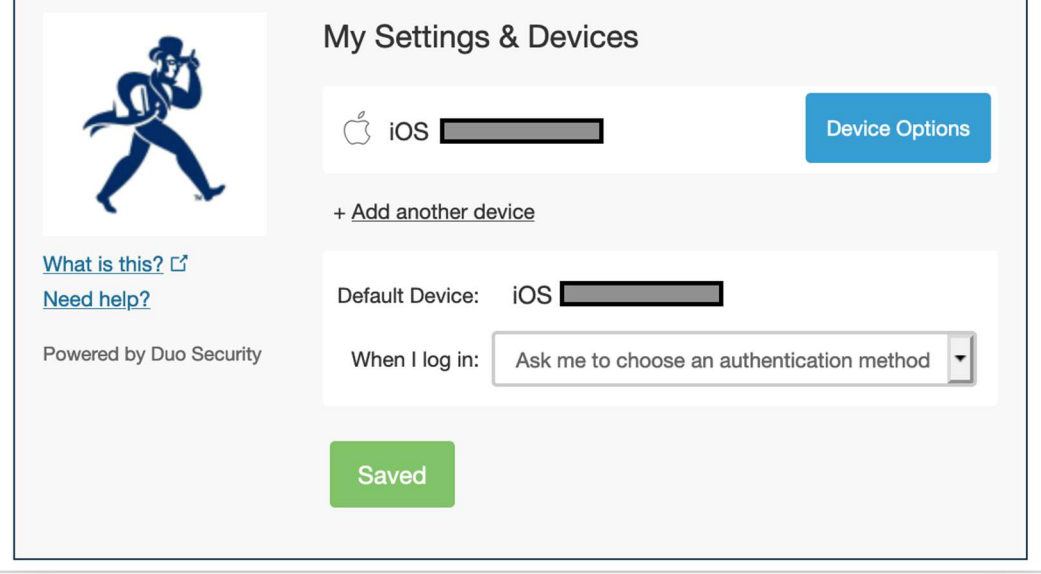

**IF YOU CHANGED YOUR MOBILE PHONE** and wish to update that here, choose Call Me instead, answer the call from Duo, and follow the directions. Afterwards, you can click on Reactivate Duo Mobile.

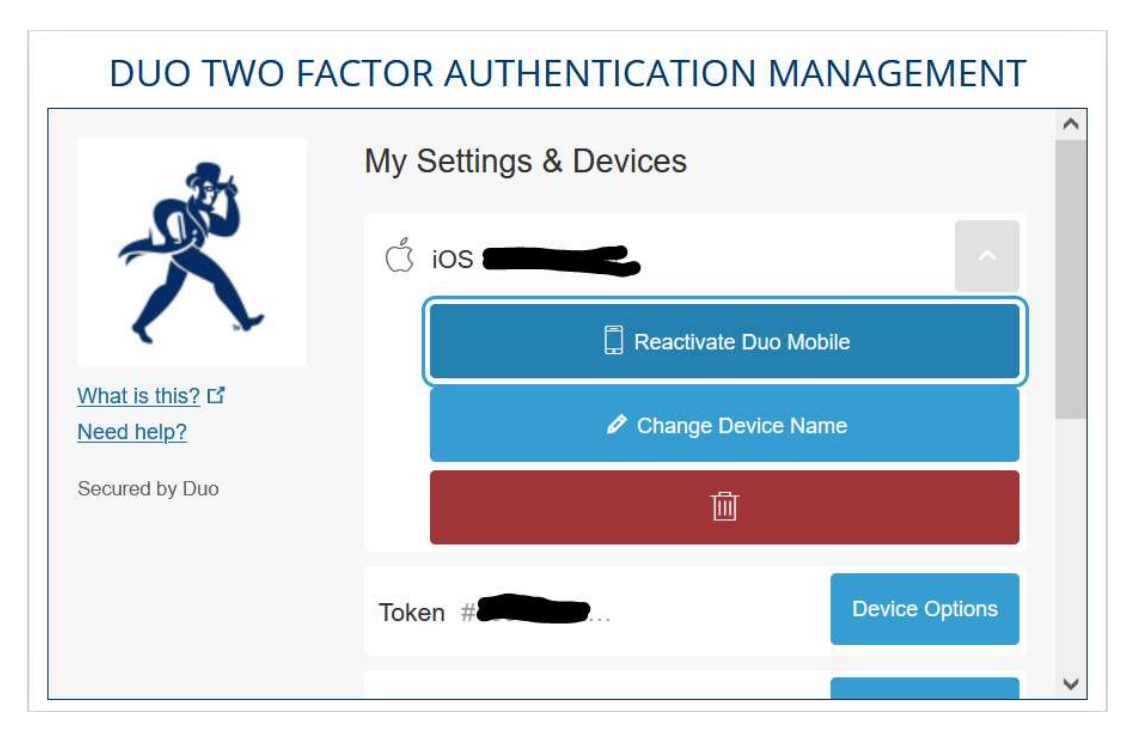

Choose Call Me or Text Me, then enter the 6-digit code you receive in the given field and click Continue.

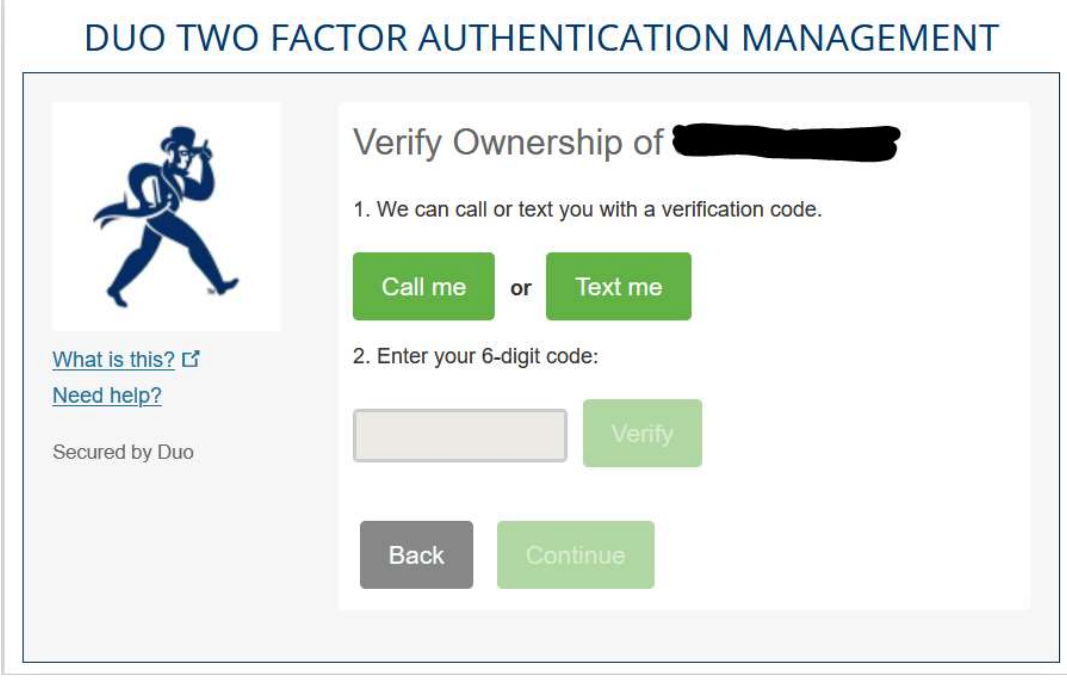

Choose the type of phone, then click Continue.

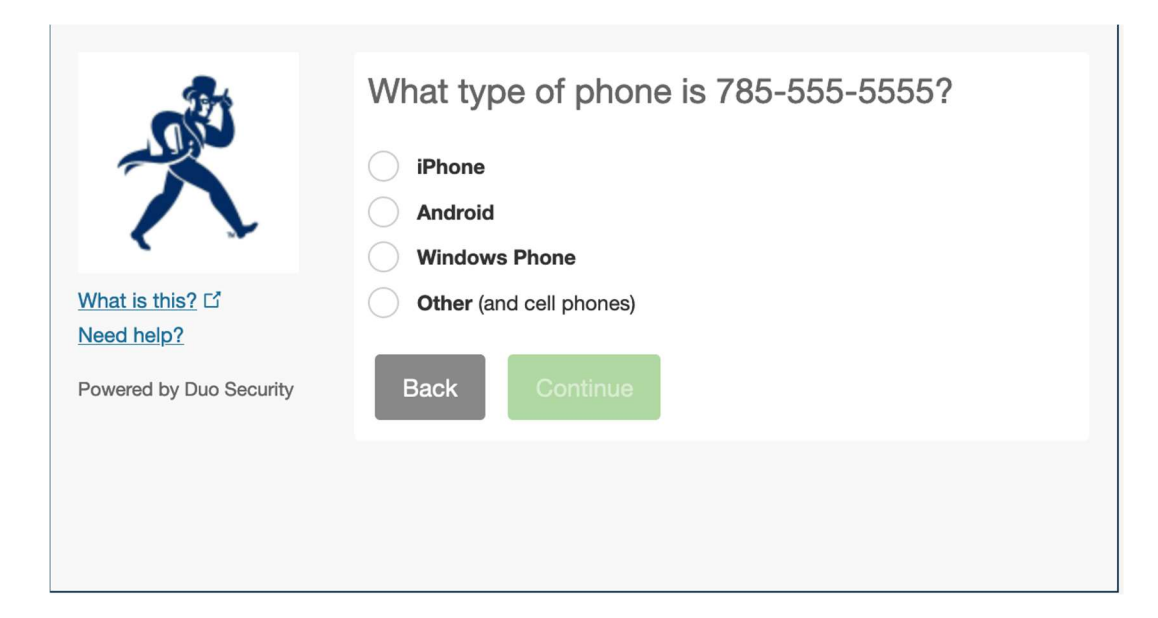

Install the Duo Mobile app as directed (if needed), then choose I have Duo Mobile installed.

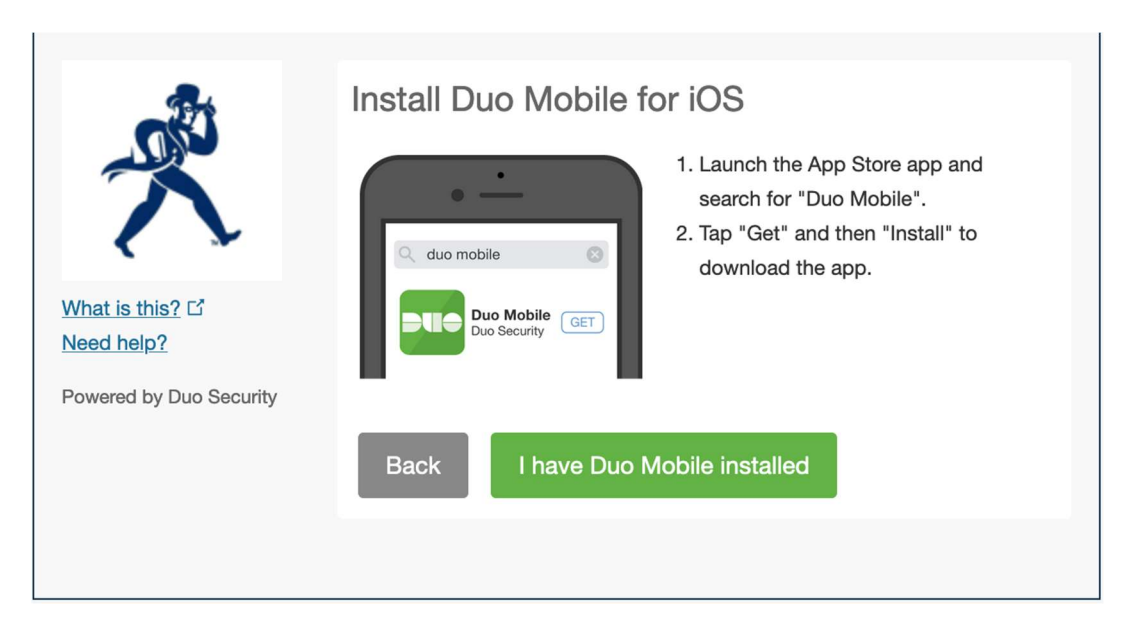

Follow the directions as listed to activate Duo Mobile.

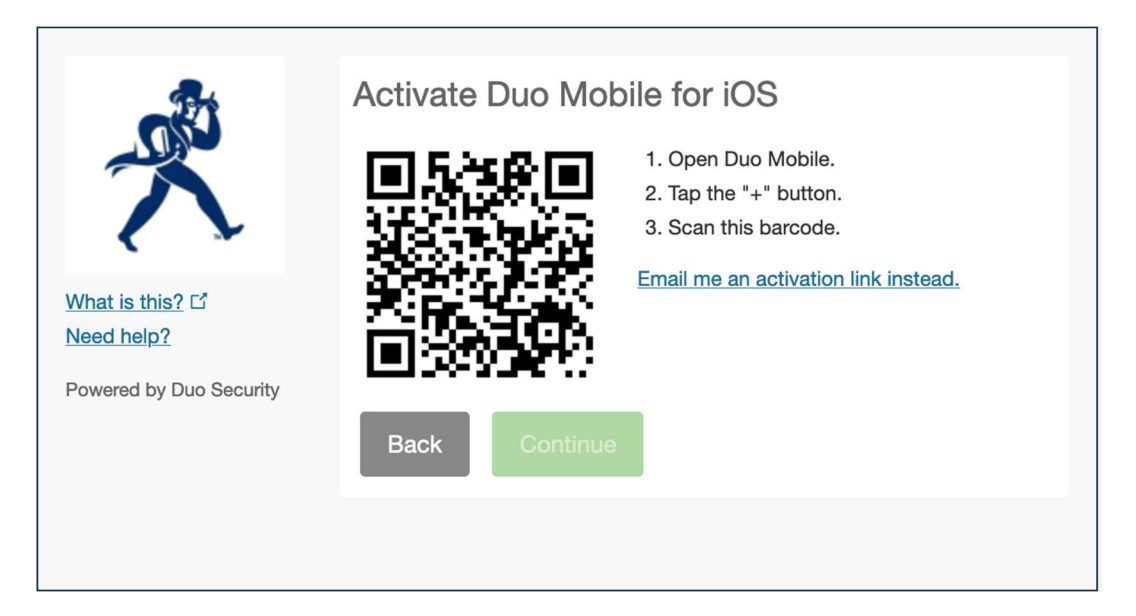

Click **Continue** or close your browser.

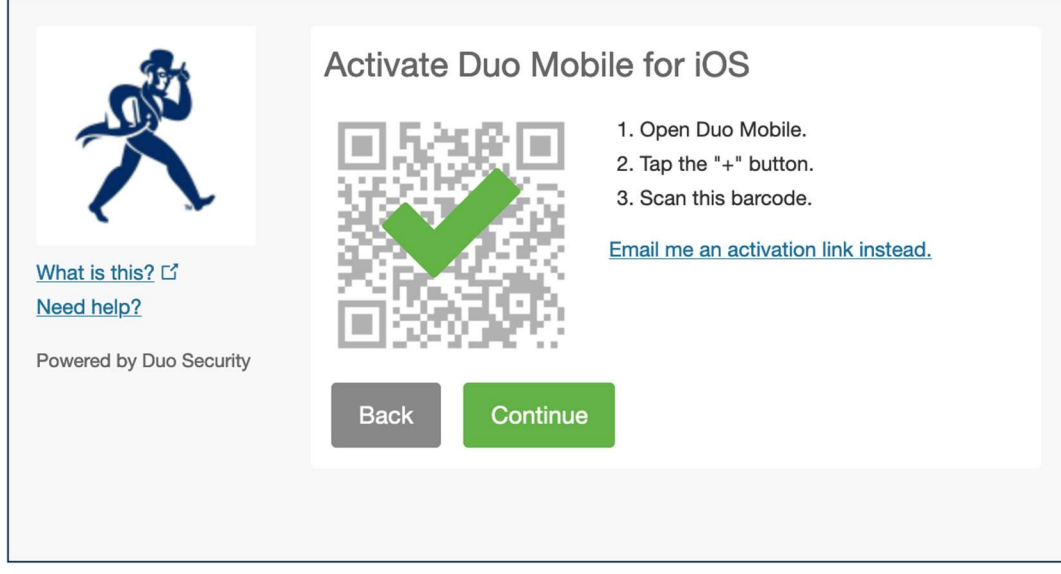

If you need help enrolling/managing your 2-factor devices in Duo, connecting to your PaloAlto GlobalProtect VPN client or to VDI, or mapping to Washburn network drives once connected, contact support@washburn.edu or call 785-670-3000.